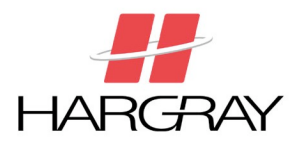

# **Securing Your Wireless Router and Connection**

There are several security measures you can use on your wireless router to help to protect your network. The following measures will require configuring your router through its built-in interface. Make sure you have the documentation CD handy, as it provides more detail.

Please configure the router from a hardwired PC for simplicity. Whenever security is changed, wireless connections may be interrupted, so it's a good rule of thumb to make security changes from a hardwired PC.

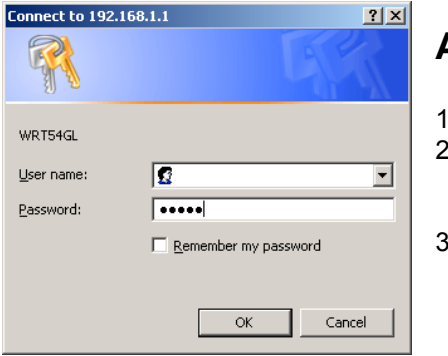

### **Access the Router's Configuration Interface**

- From your desktop, double click the Internet Explorer icon.
- When Internet Explorer opens, type the router's IP address into the "Address" bar and press [**Enter**]

(The Wireless router's default IP address is http://192.168.1.1)

Press [Tab] to skip the user name and type the default password "admin," and click **OK**

#### **Change the Administration Password**

Every manufacturer ships their devices with a default username and password. These values are well known, and could easily be used to compromise your network. The Linksys password is "admin" by default. Choose something you can remember. Hargray recommends using the password to your Internet account.

- 1. Click the 'Administration' tab
- 2. Enter your new password
- 3. Enter the password again to confirm
- 4. Click "Save Settings"

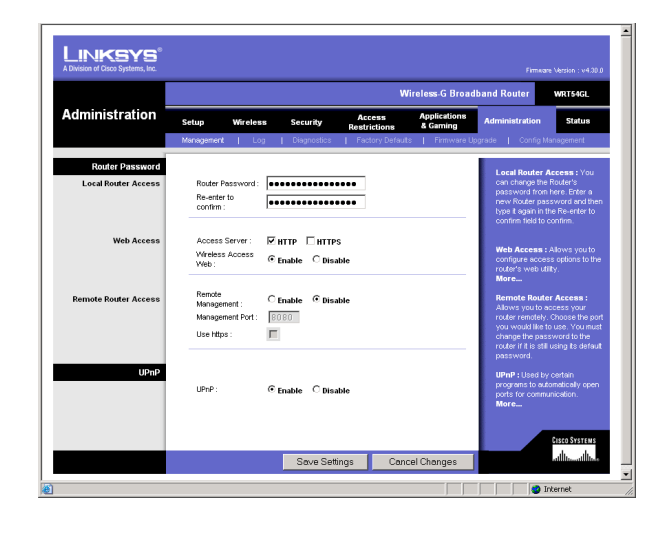

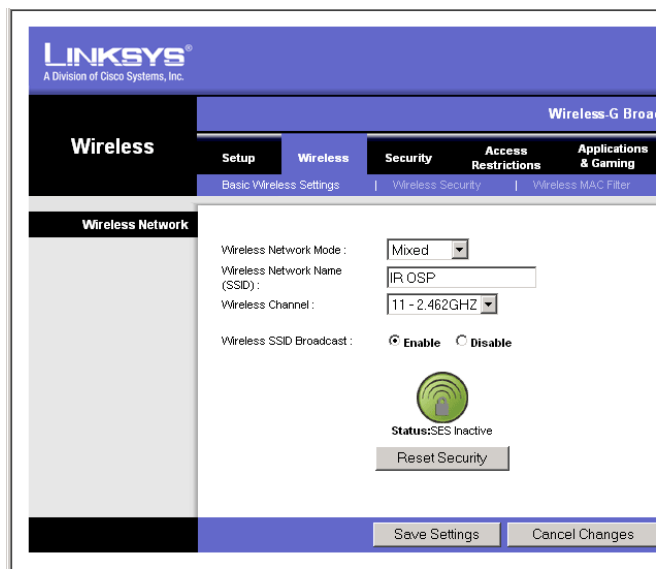

# **Change the SSID**

Your router broadcasts a default SSID (System Set Identifier), used to identify the wireless network. It is never a good idea to name your wireless access point with your name, a business name, or address. For example, both "Jones Family" and "2200 Mission Blvd" are bad choices for a SSID as they reveal too much about whose network may be behind the security measures (if there are any applied).

- 1. Click the Wireless Setup tab
- 2. Delete "linksys" from the "SSID" field
- 3. Enter your own unique SSID. Choose something easy to remember that doesn't identify you. A good option is your street name with no number, so people can't easily determine where your signal originates.
- 4. Click "Save Settings."

#### **Enable Wireless MAC Filtering**

Wireless MAC Filtering is a security feature that denies access to all wireless clients except those listed. A Media Access Control address (also known as a physical address) is a unique hardware identifier assigned to every network device. Please be aware that MAC filtering can be defeated by a skilled technician using a network traffic capture program. There are rarely attempts to discover and duplicate MAC addresses to access

home networks, so the security is sufficient for most users.

- 1. Click the" Wireless" tab, then the "Wireless MAC filter" sub-heading
- 2. Click the "Enable" button to enable filtering.
- 3. Click the button labeled "Permit Only PC's Listed"
- 4. Click the "Edit MAC Filter List" button to display the list of authorized wireless devices, which should be empty initially.
- 5. **IMPORTANT**: Power on all wireless devices that will be connected to your network before proceeding.
- 6. Click the "Wireless Client MAC list" button to show all active wireless devices.
- 7. Check the "Enable MAC filter" box next to known wireless devices.
- 8. Click the "Update Filter List" button to add checked MAC addresses to the MAC Add Filter List.
- 9. Click "Close" to exit the list of active client

![](_page_1_Picture_147.jpeg)

![](_page_1_Picture_148.jpeg)

If you get new hardware or have guests that need to access your network, simply add them to the MAC Address Filter List. You can go to a Windows Command Prompt screen and type the command "ipconfig/all" to display the physical (MAC) address of any computer's wireless interface. Alternatively, repeat the process above to refresh the filter list and click the Enable MAC filter button next to the MAC address of the new device.